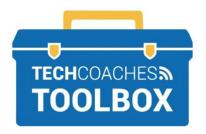

# **HOW TO JOIN A ZOOM** MEETING ON AN APPLE IPHONE **OR IPAD**

# Join a Zoom Meeting through an Email Invitation Without a Zoom Account

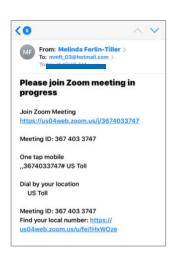

# STEP 1

From the Email invitation tap on link under Join Zoom Meeting. Note down or copy the Meeting ID number.

\*Your device may ask which browser to open the link with. Choose Safari.

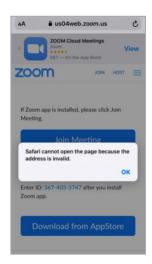

# STEP 2

Safari will not be able to open the link as the Zoom App is needed to run the call.

Tap OK to dismiss this notice.

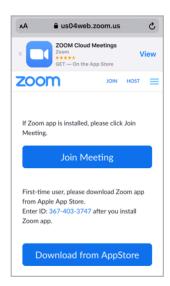

# STEP 3

Tap Download from App Store.

\*If you already have the app on your device it will open after completing Step 1, if you have it proceed to step 6.

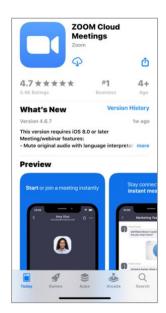

# STEP 4

The App store will open to view details about the Zoom App.

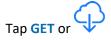

\* If prompted, enter your Apple ID password to proceed.

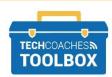

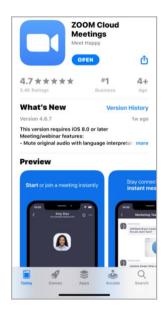

#### STEP 5

Once the App has been successfully downloaded, tap Open.

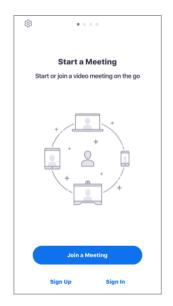

#### STEP 6

Tap Join Meeting.

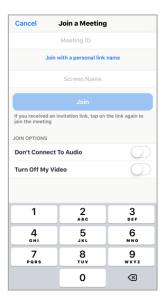

#### STEP 7

Enter the **Meeting ID** found on the original email invitation, or return to the email and tap on the link.

Tap Screen Name type your first name.

**Under Join Options** keep switches turned off (white circles to the left) so they do not show green.

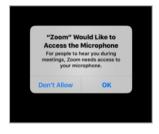

#### STEP 8

Allow Zoom to access the microphone, tap OK.

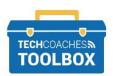

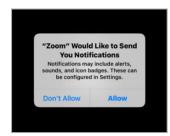

# STEP 9

Select your preference on Notifications.

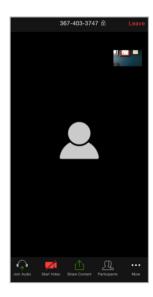

# **STEP 10**

You have now joined the call. You may be able to see the other caller's video but not yours. In order to share video from your device, tap anywhere near the middle of the screen once so the onscreen controls appear at the bottom of the screen, tap Start Video.

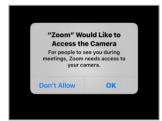

#### **STEP 11**

Allow Zoom to access the camera, tap OK.

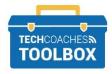